# **How to Use NoodleTools**

NoodleTools is a web-based application that allows you to create and edit MLA Works cited lists, APA Reference lists, or Chicago/Turabian lists online. NoodleTools will help you understand what information is important to cite and how to cite it correctly. NoodleTools will take care of punctuation and will produce a source list that is formatted and ready to print!

# **1. Getting Started – Creating an Account**

- Go to library's homepage: [http://www.brookdalecc.edu/library/.](http://www.brookdalecc.edu/library/)
- Click the **NoodleTools** link in the **Evaluating and Citing** column of the homepage.
- To create an account click **Register** and follow the instructions to create your account. (Make the ID and Password simple - it does not have to match your Net ID/Password.)

Personal ID: example and the Password: the Password:  $\blacksquare$ 

(Write your personal ID and password above!)

### **2. Creating a New Project**

 Click the **New Project** button on the top left side of the screen.

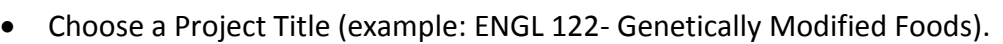

- Select a Citation style (MLA, APA, or Chicago).
- Choose **Advanced** as the citation level.
- Click Submit.

### **3. Adding Sources**

 Click the **Sources** tab at the top center of the page.

ESources | Notecards | Paper Projects | Dashboard

**NoodleTools** 

 $\Box$  Copy

 $\blacklozenge$  New project

 $\mathbf C$  Merge

**2** Archive

- Click the green **Create New Citation** button on the top left of the page.
- Choose where you accessed your source (for example, a library database).
- Choose the correct source type from the chart that appears.
- Fill in required information about the source (author, title of source, title of article, etc.) **\*\***When you click in each field, a pop-up box will appear to provide you with tips about

the correct citation format (what to include, what to capitalize, etc.). You will also see a small yellow caution symbol appear if NoodleTools detects an error.

- Click **Submit** when you are finished with the form.
- To add another citation to your list, repeat the process above, beginning with clicking the **Create New Citation** button on the top left of the page.
- Repeat until you've entered all of your sources.

# **4. Editing and Exporting**

- Select the **Options** button to the right of the entry to edit the entry, copy it, or delete it.
- Use the **In-text reference** link in the **Options** for help on citing the source within the body of your paper (parenthetical reference).
- When you are ready to print or export your finished list, use the **Print/Export** button located directly below the **Create New Citation** button at the top left of the page. Choose from the following export options: a Microsoft Word document, an .rtf document, or as a Google document.
- Your list is automatically saved in NoodleTools. Simply log back in to retrieve, edit, or add to your list.